## *Where to access reports for your unit:*

Faculty members can select "Faculty" to see their own course evaluation reports, but chairs and deans will need to select "Evaluate" to see the reports of others in their department or college.

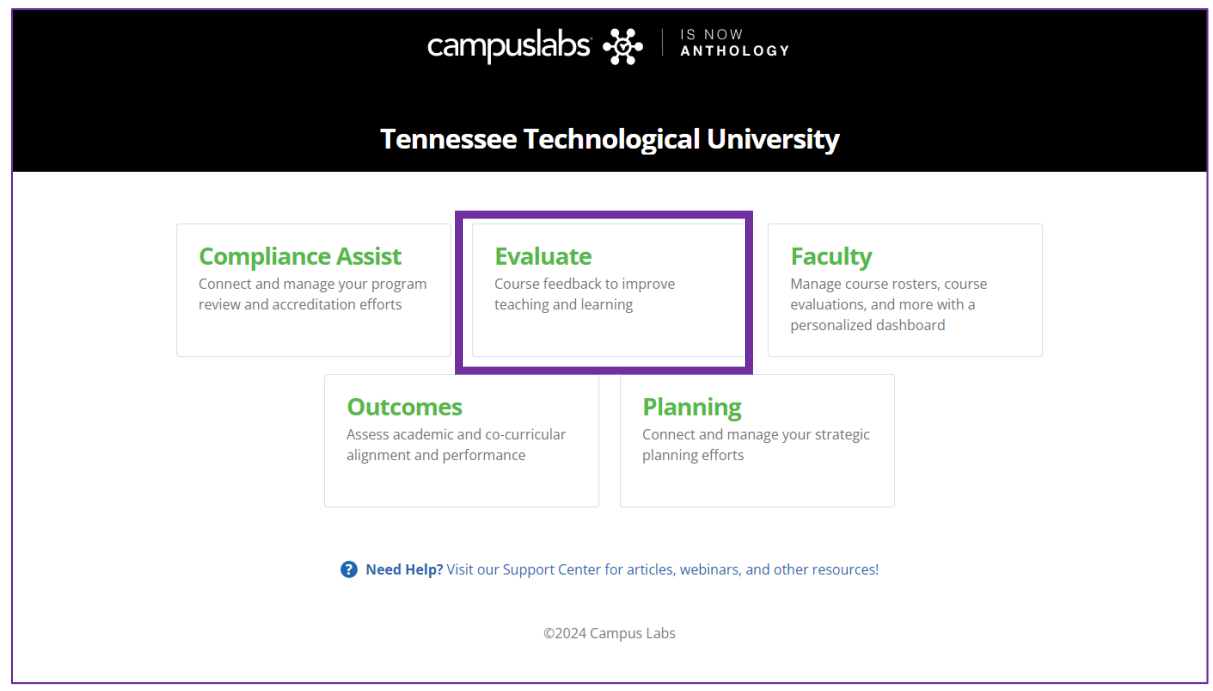

Once you've selected the Evaluate module, select Faculty Reports.

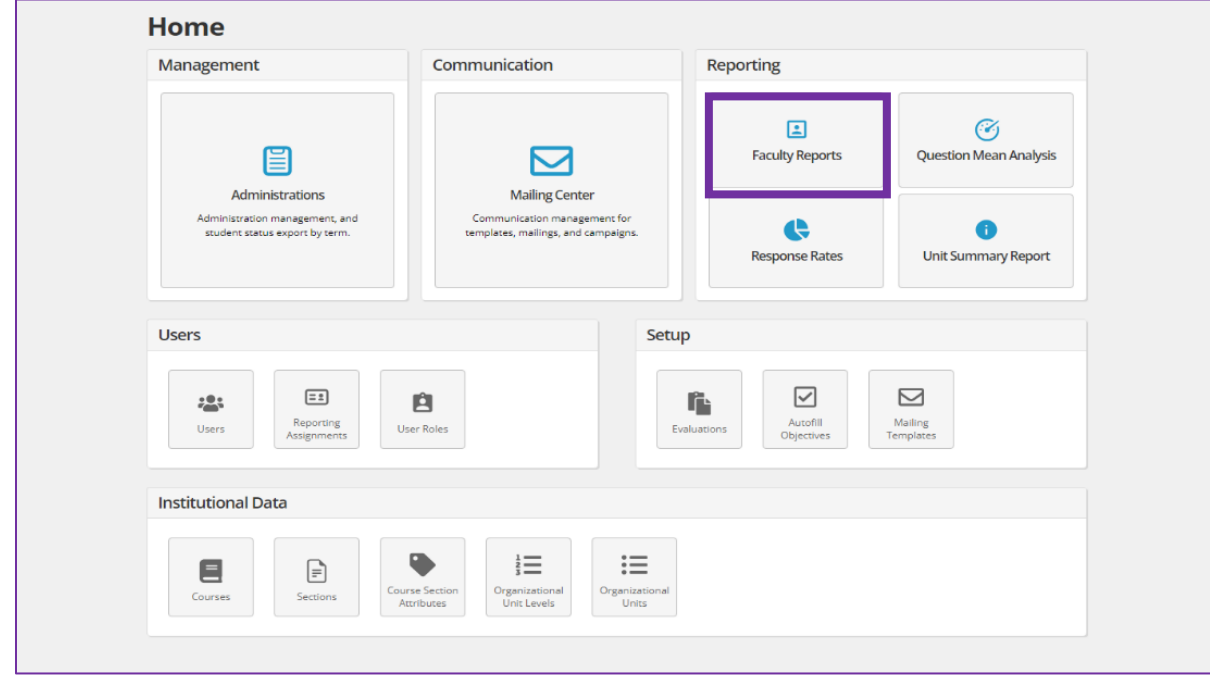

*Where to find reports for specific faculty:*

| <b>Faculty Reports</b>                                                                              |                  | 3                                                                                                    |  |
|----------------------------------------------------------------------------------------------------|------------------|----------------------------------------------------------------------------------------------------|--|
| Role: Course Evaluation Administrator, Tennessee Tech University 2<br><b>Organization Unit: MBA</b> |                  | erm: Fall 2023<br><b>Evaluation:</b> IDEA Learning Essentials (2016)<br>$\checkmark$<br>$\checkmark$<br><b>Export Responses</b> |  |
| Show $10 \times$ entries                                                                            |                  | Search:                                                                                                    |  |
| <b>≑ First Name</b>                                                                                 | ▲ Last Name      | <b>Reports</b>                                                                                                    |  |
| Melek                                                                                               | Anitsal          | 4<br><b>Course Reports</b><br>Summary Report   QualitativeSummary.pdf<br>immary.pdf                                             |  |
| Steven                                                                                              | Isbell           | Course Reports   Summary Report   QualitativeSummary.pdf<br>  QuantitativeSummary.pdf                                           |  |
| Joohun                                                                                              | Lee              | Course Reports   Summary Report   QualitativeSummary.pdf<br>  QuantitativeSummary.pdf                                           |  |
| Julie                                                                                               | Pharr            | Course Reports   Summary Report   QualitativeSummary.pdf<br>  QuantitativeSummary.pdf                                           |  |
| <b>First Name</b>                                                                                   | <b>Last Name</b> | Reports                                                                                                    |  |
| Showing 1 to 4 of 4 entries                                                                         |                  | 1                                                                                                    |  |

- 1. Click the "+Organizational Unit" button to select the appropriate unit.
- 2. Faculty are organized by survey form: short form (Learning Essentials) or long form (Diagnostic Feedback). Click the dropdown menu and select the form you would like to view. *If you have trouble finding a specific instructor, try checking the other survey form.*
- 3. To view separate terms, click the dropdown menu and select the desired term.
- 4. Once you have found the instructor you want to review, select "Course Reports" to see their available courses.

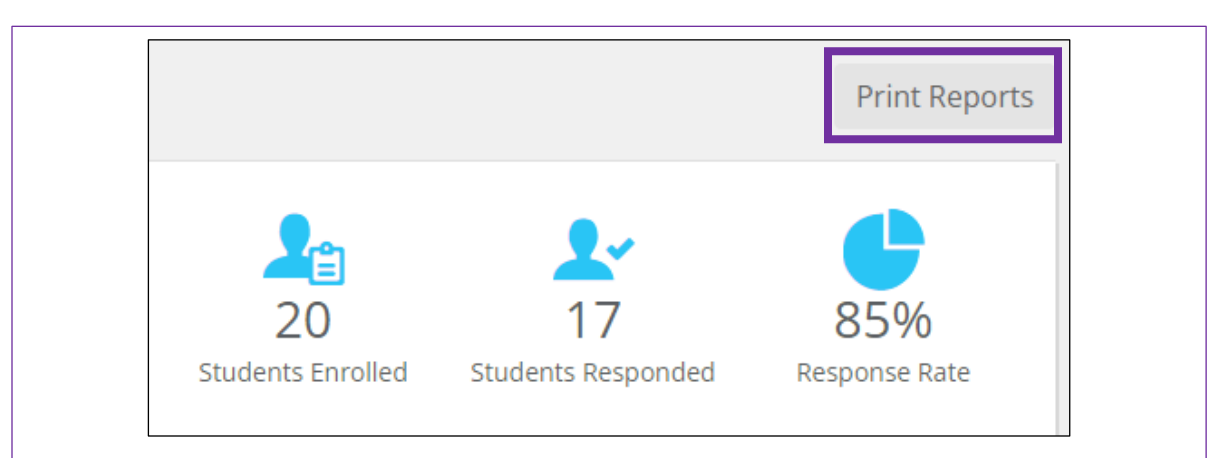

When viewing the Course Evaluation Report for a selected instructor, click "Print Reports" found in the upper right corner. This will provide you with a formatted report of course evaluation results for the selected course. The formatted report is the preferred format for faculty dossiers.